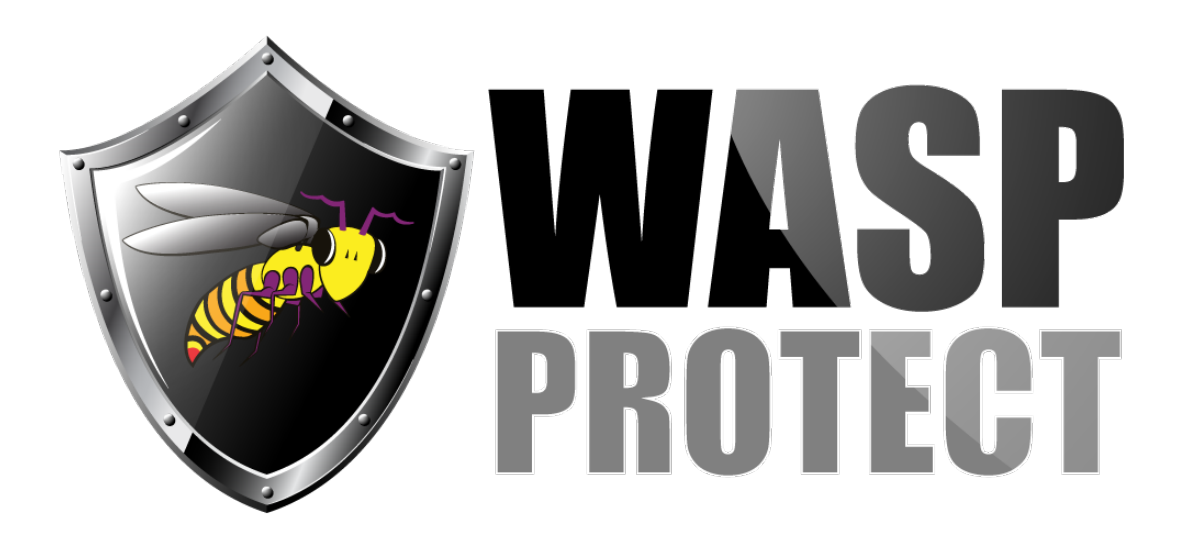

[Portal](http://support.waspbarcode.com/) > [Knowledgebase](http://support.waspbarcode.com/kb) > [Software](http://support.waspbarcode.com/kb/software) > [QuickStore - How do I connect my Wasp WPL-305](http://support.waspbarcode.com/kb/articles/quickstore-how-do-i-connect-my-wasp-wpl-305-printer-with-usb-so-i-can-print) [printer with USB so I can print](http://support.waspbarcode.com/kb/articles/quickstore-how-do-i-connect-my-wasp-wpl-305-printer-with-usb-so-i-can-print)

## QuickStore - How do I connect my Wasp WPL-305 printer with USB so I can print

Max Holden - 2017-05-09 - in [Software](http://support.waspbarcode.com/kb/software)

Start by disconnecting your WPL-305 printer, if connected to your PC.

Click Start > Control Panel and open your Printers and Faxes control panel. If any drivers for a WPL-305 printer are listed, right-click on them and select Delete and delete these drivers.

Put the CD that came with your WPL-305 into your CDROM drive. Click Exit to exit the automatic installer, if it appears.

Plug your WPL-305 into your PC. Windows should prompt you with a Found New Hardware Wizard. Click Next to Install the Software Automatically. Windows should find drivers on your Wasp CD (already in your drive). Allow it to install drivers for your printer. If Windows tells you it can not find a file, click Browse, navigate to your CD drive and open the folder 9X2000XP and click OPEN. This folder contains the needed files. If you see a prompt about Windows Logo Testing, click Continue Anyway.

Finish the driver installation. Look in the list of printers and faxes. Right-click the WPL-305 and click Properties. Click Ports. Look at the checked port and jot down the port name.

Close the WPL-305 properties window.

Click Add a Printer in the Printers and Faxes window. Click Next. Uncheck Automatically Detect... and click Next. Under Use the Following Port select the port you wrote down earlier. Click Next. Select Generic from the manufacturer list and click Next. Follow the

rest of the on-screen directions to complete the installation, clicking "Continue Anyway" and selecting "Replace Existing Driver" if prompted.

You should now be able to print to the Generic / Text Only selection in QuickStore.